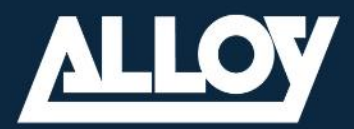

## Alloy Partner enablement for Yealink Teams Rooms

MS Teams Rooms out of the box

 $\bm{\omega}$ 

### Agenda

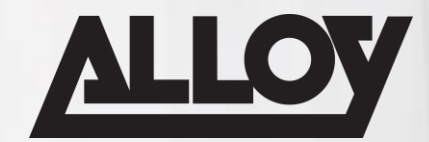

- **Exercise Sour Room Resource Account**
- **Example 2 Selecting the correct Teams Room License**
- What's in the Box?
- Connecting your Equipment
- **Exams Rooms Configuration**
- Advanced Device Configuration
- $\blacksquare$  Q & A

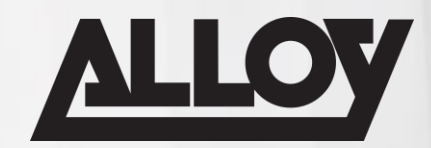

#### Create a Room Resource Account in Microsoft 365

- Sign in to your M365 Admin portal via https://admin.microsoft.com/ with admin credentials
- From the admin centre navigate to Resources in the left menu (If resources is not shown click on Show All), then select Rooms & Equipment

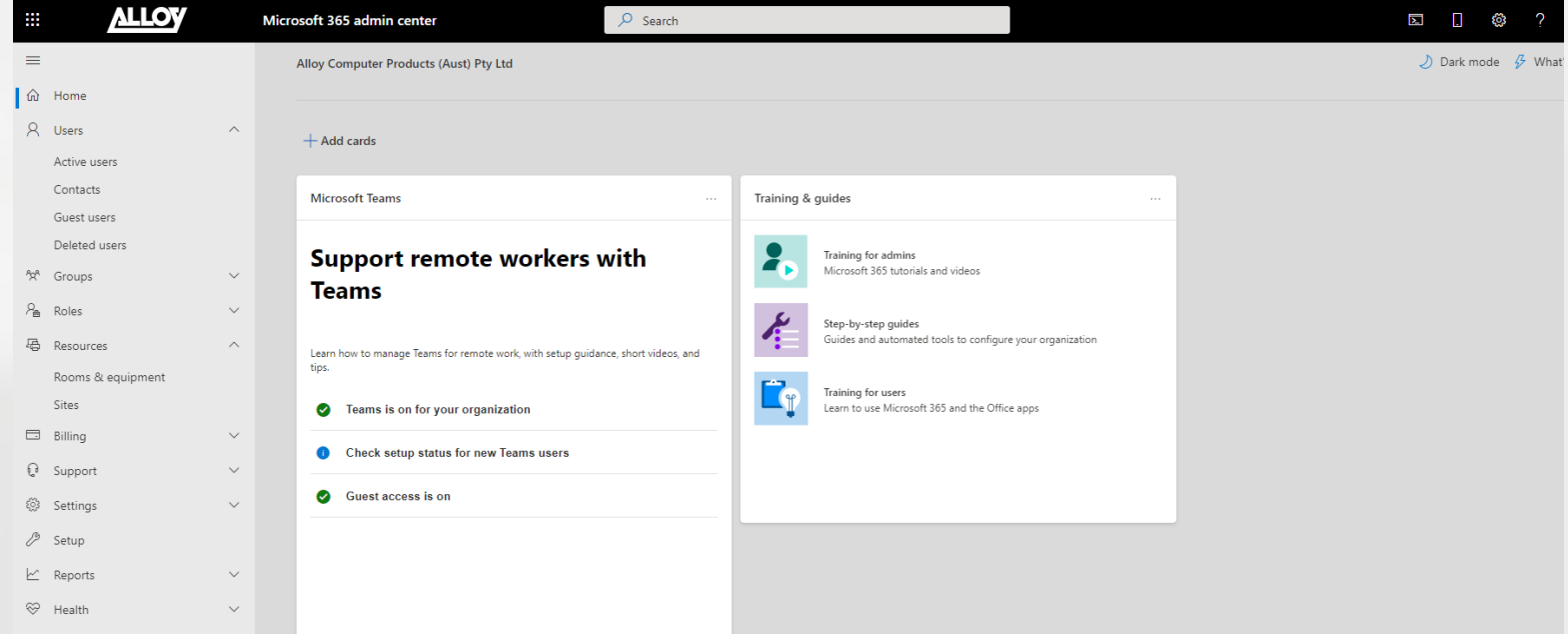

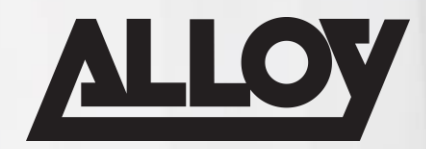

#### Create a Room Resource Account in Microsoft 365

■ Select **Add Resource** to create a new room account. Select the Resource Type as Room, Enter a display name and email address for the account. You can also add the room capacity, location and phone number then select **Save**, and then select **Close**. We recommend you standardize on a naming convention for all of your resource accounts.

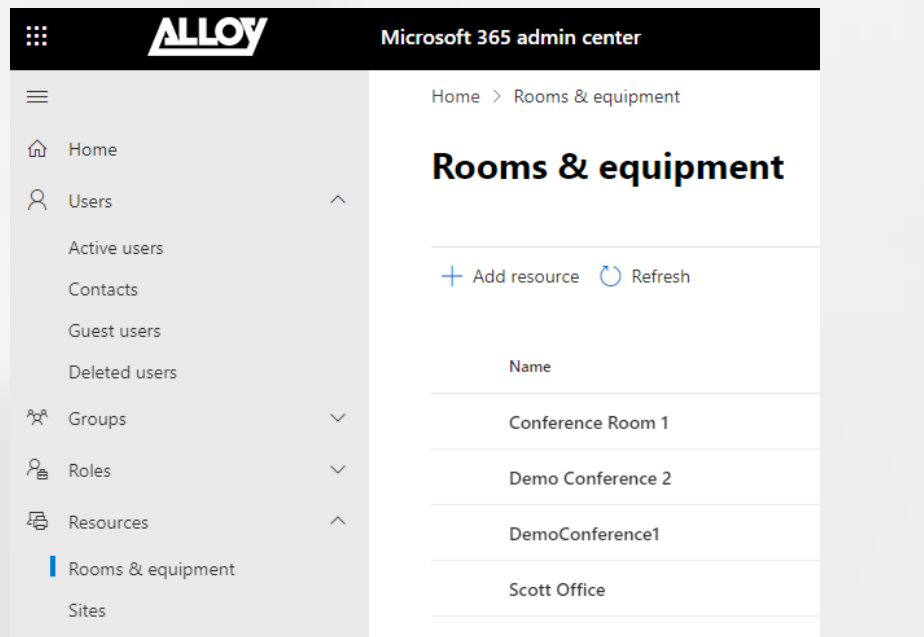

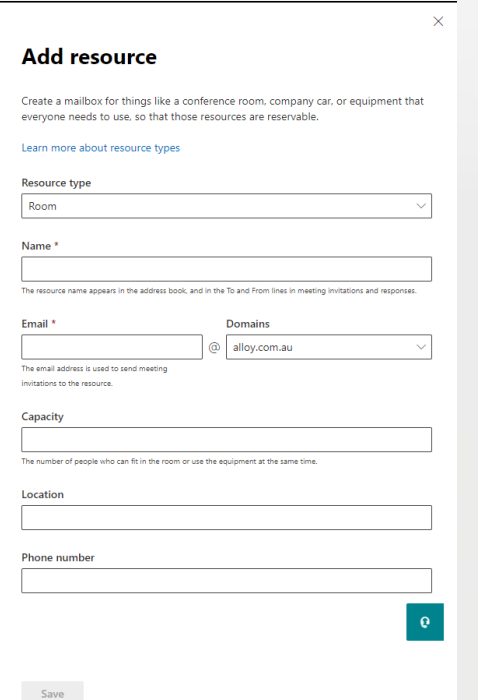

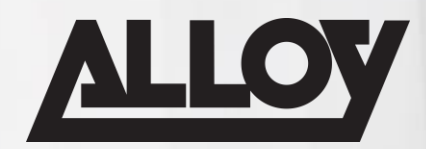

#### Create a Room Resource Account in Microsoft 365

By default, resource accounts are set up with the following settings. If you want to change them, select Set scheduling options before you select Close. If you want to change them later, navigate to Resources > Rooms & equipment, select the resource account and then select Edit under Booking options.

- Allow repeat meetings
- Automatically decline meetings outside of the following limits
	- Booking window (days): 180
	- Maximum duration (hours): 24
- Auto accept meeting requests

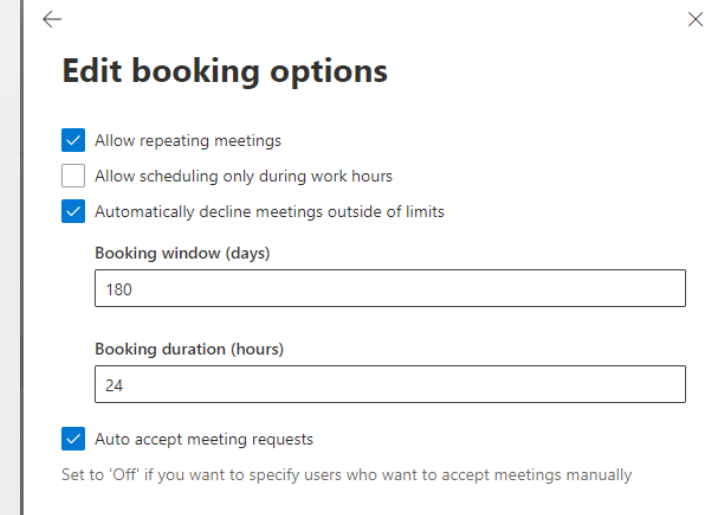

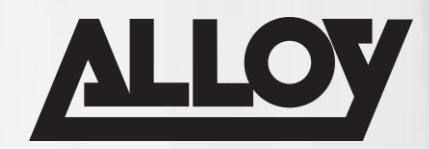

### Create a Room Resource Account in Microsoft 365

- Navigate to the Users section in the admin centre, in the Active users list, you will see the room you just created.
- Select on the name of the room and an account properties panel will appear on the right.

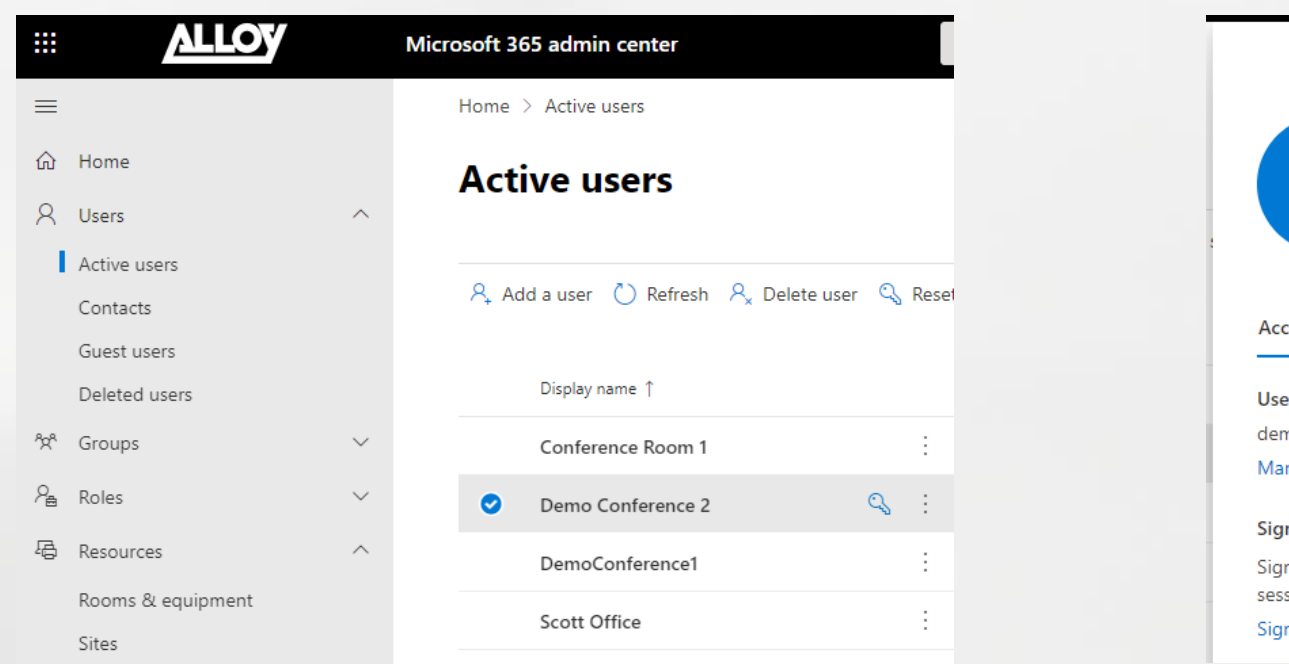

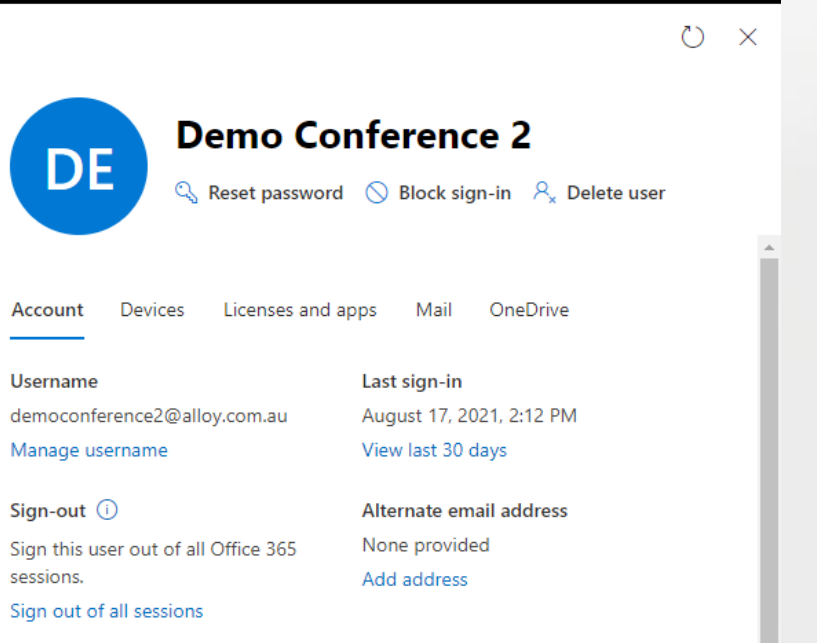

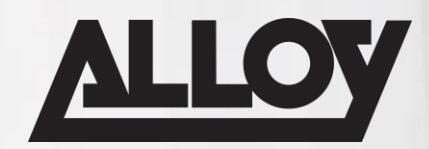

#### Create a Room Resource Account in Microsoft 365

■ Now you need to assign a password to the resource account. In the panel, you can see the account properties and several optional actions. Select the Reset password key icon under the username to change the password. Unselect Require this user to change their password when they first sign in. It is not possible to change the password via the device sign-in process. Select Reset.

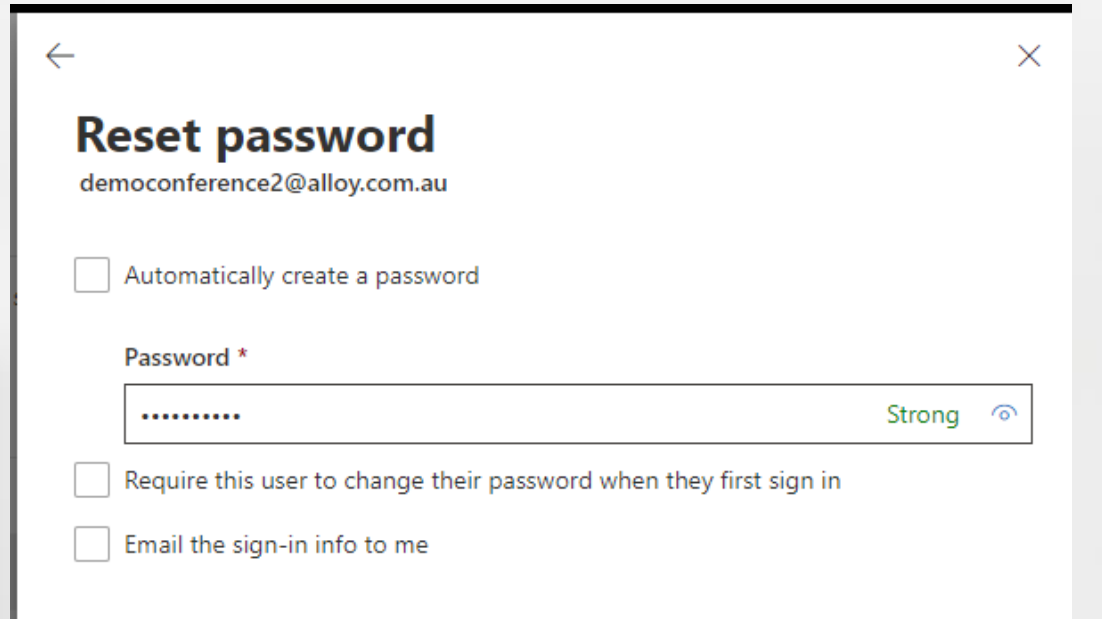

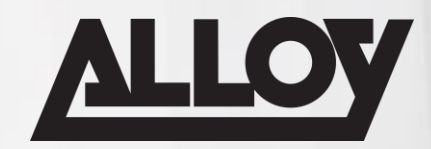

#### Create a Room Resource Account in Microsoft 365

■ In the Licenses and Apps section, set Select location to the country or region where the device will be installed. Scroll down and check the box next to the license to be assigned – recommend Microsoft Teams Rooms Pro – and then select Save changes.

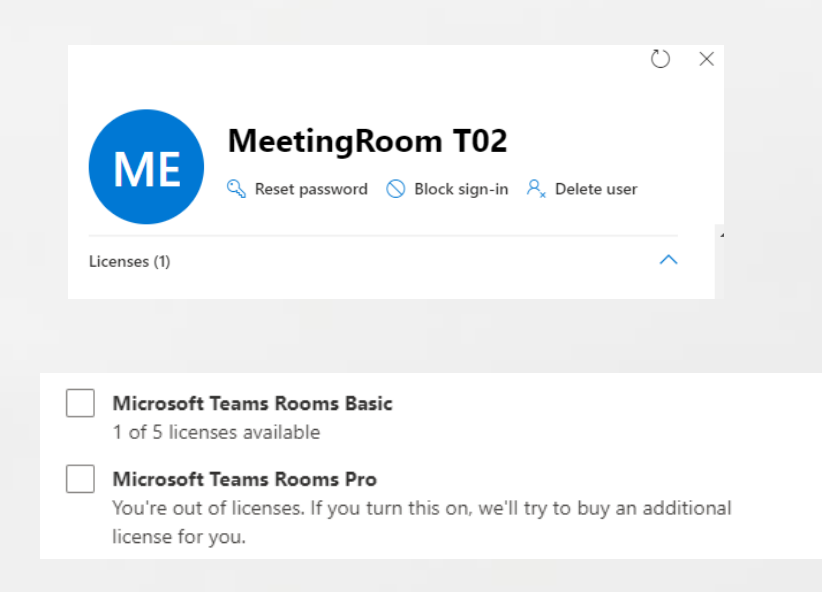

### Selecting the correct Teams Room License

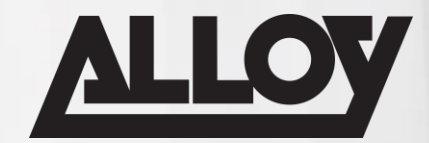

#### Teams Room Basic and Pro

- Does the meeting space require a Scheduling Panel? (Pro Only)
- Are we using Traditional Whiteboards, requiring Content Camera? (Pro Only)
- Do we require advanced Meeting Engagement Options, e.g Front Row, Dual Screens? (Pro Only)
- Intelligent Audio and Video? (Pro Only)

### What's in the Box?

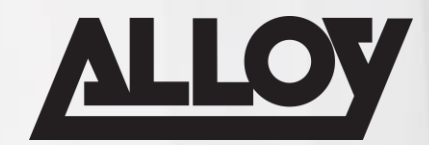

#### Windows Teams Rooms

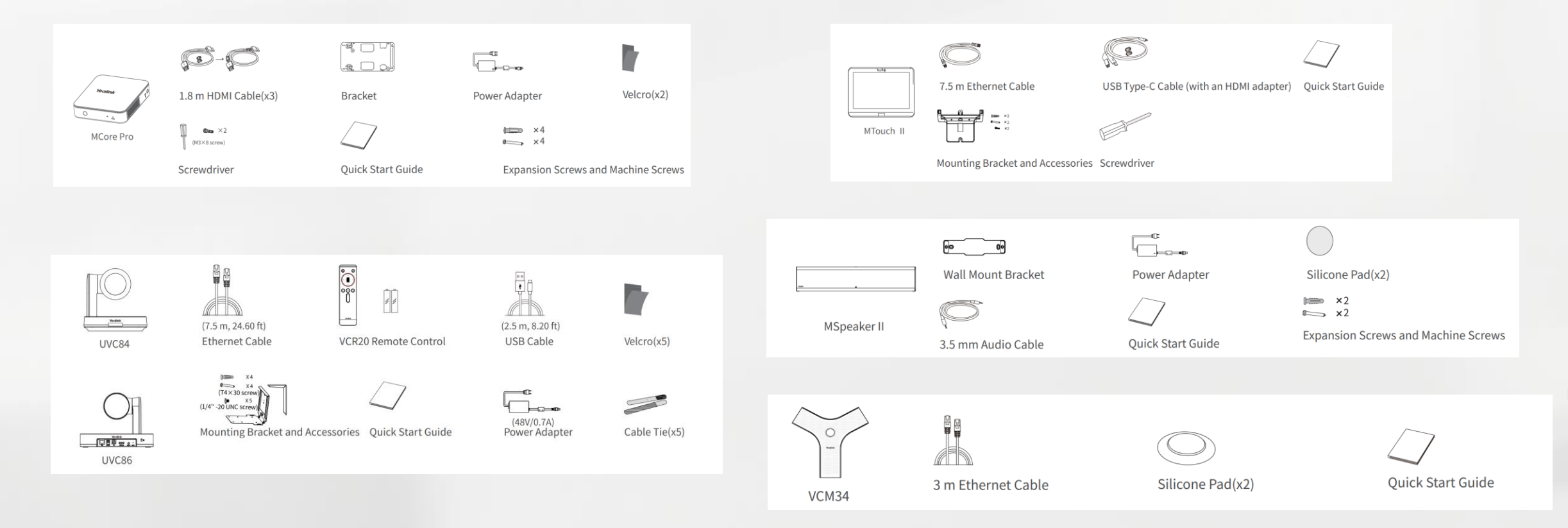

### What's in the Box?

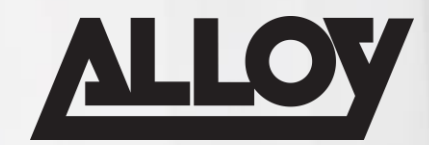

#### Android Teams Rooms

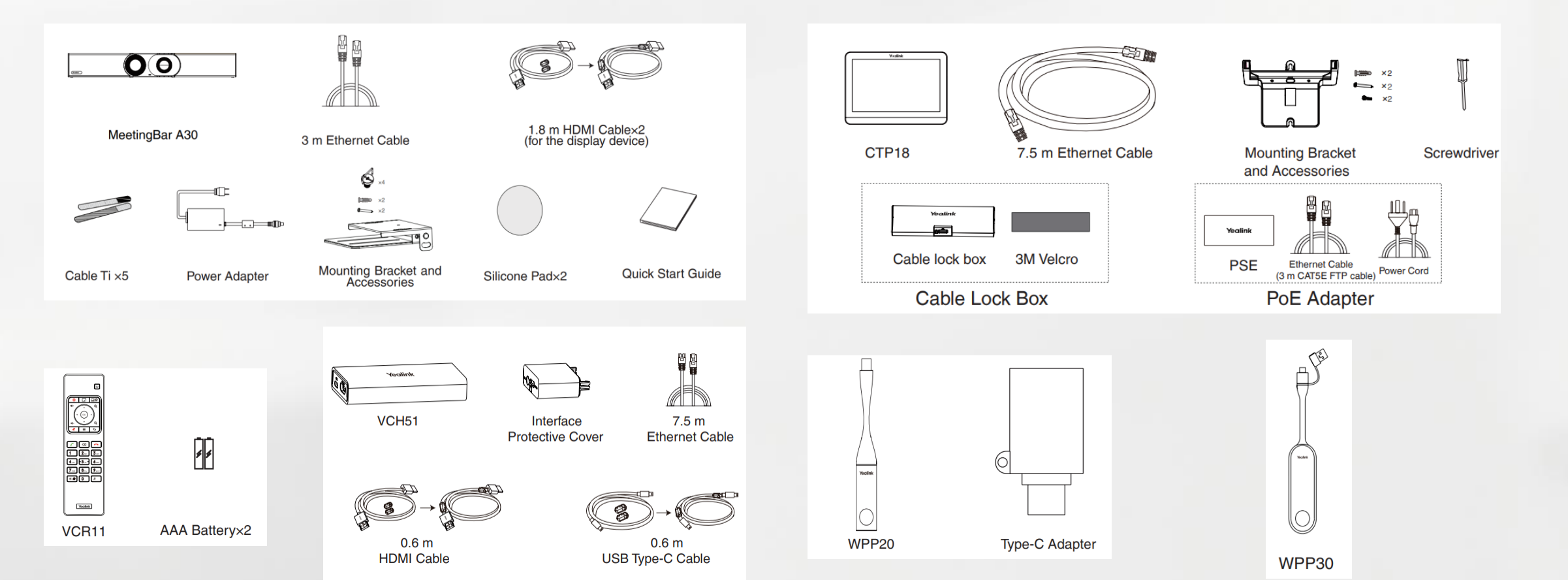

### What's in the Box?

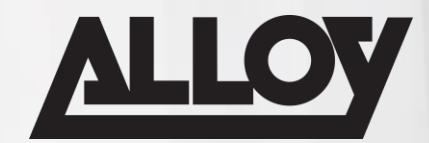

### Android Meetingboard

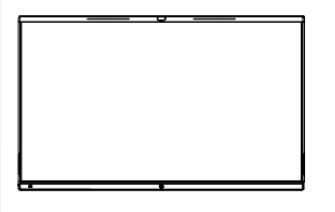

MeetingBoard 65/86

 $(a)$  $(b)$ **Wall-mounted bracket** \*65-inch and 86-inch wall-mounted bracket<br>are different in size and cannot be mixed.

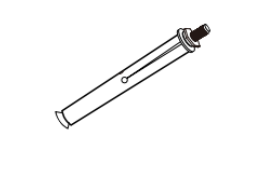

Expansion bolt x 8 (8\*80mm) \*For vertical, load-bearing solid wall or concrete wall

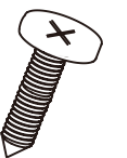

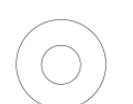

Self-tapping screw x 8  $(6*50mm)$ \*For planks or other reinforced walls

Metal gasket x 8  $(φ8*1.6mm)$ \*For fixing self-tapping screws

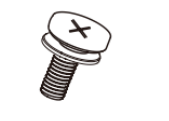

Screw x 4 (M8\*20mm) \*For locking the back of the endpoint

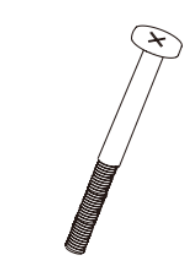

Security screw x 2 (M5\*100mm)

Pen x 4

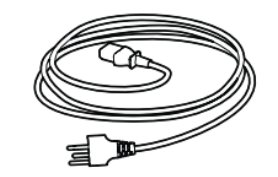

**3M Power Cable** 

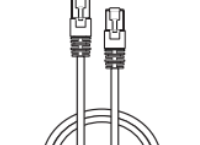

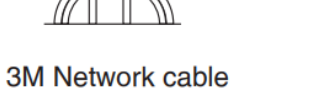

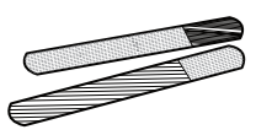

**Cable Ties** 

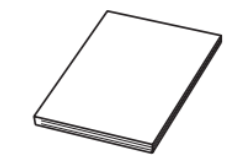

**Quick Start Guide** (Wall-Mounted)

MVC9xx

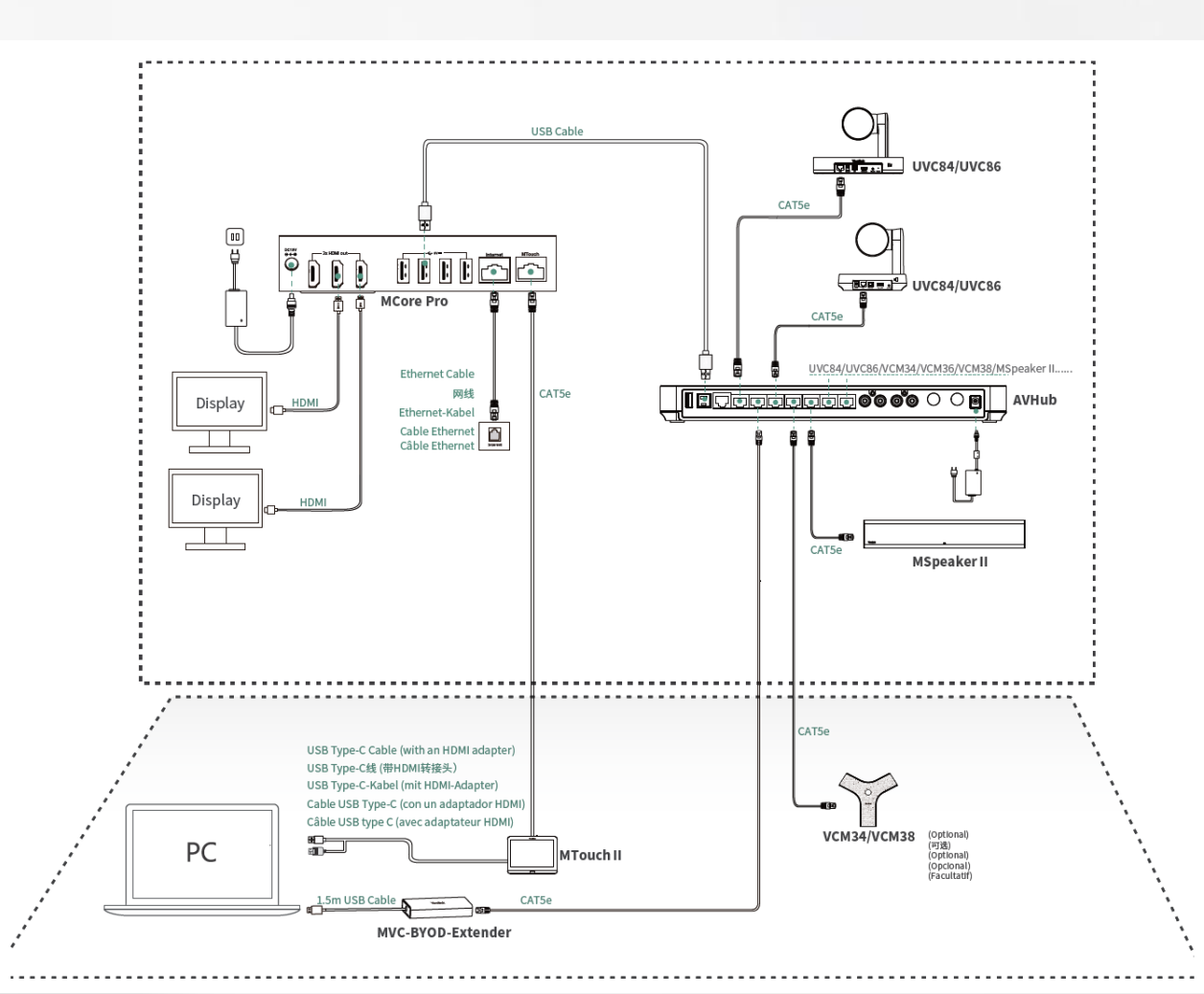

<https://support.yealink.com/en/portal/docDetail?documentCode=559a71aca2a84450>

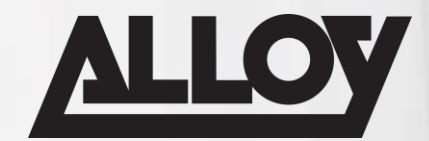

#### MVC8xx

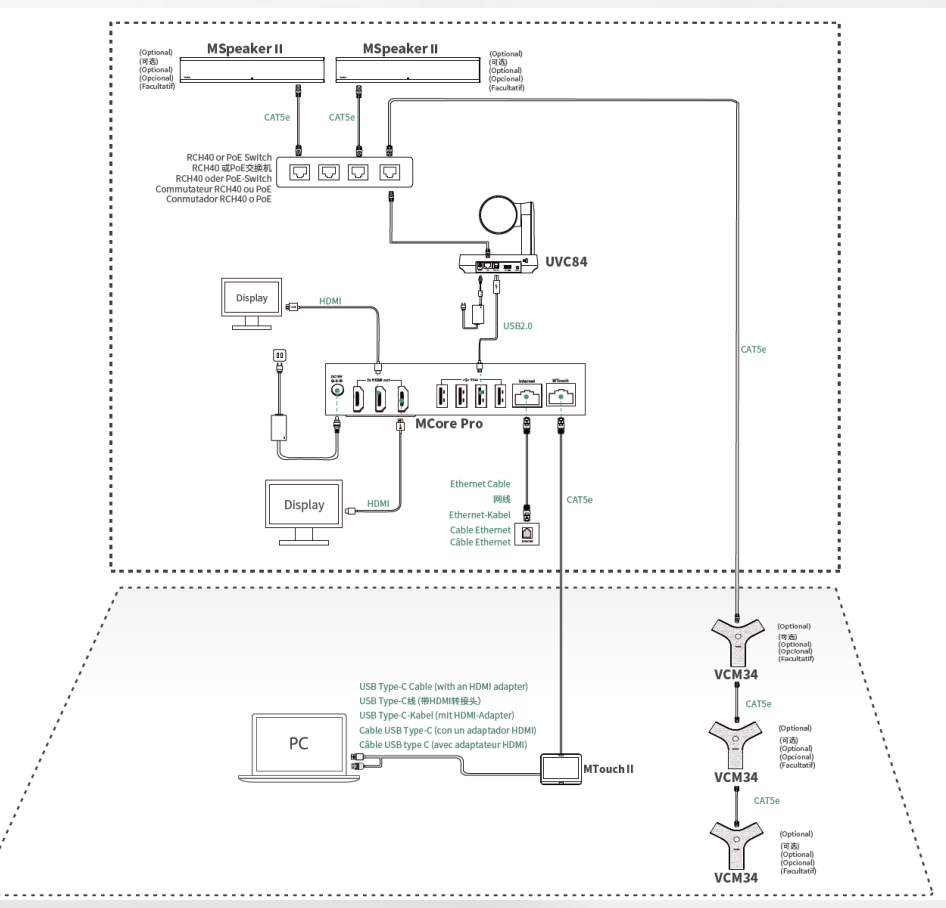

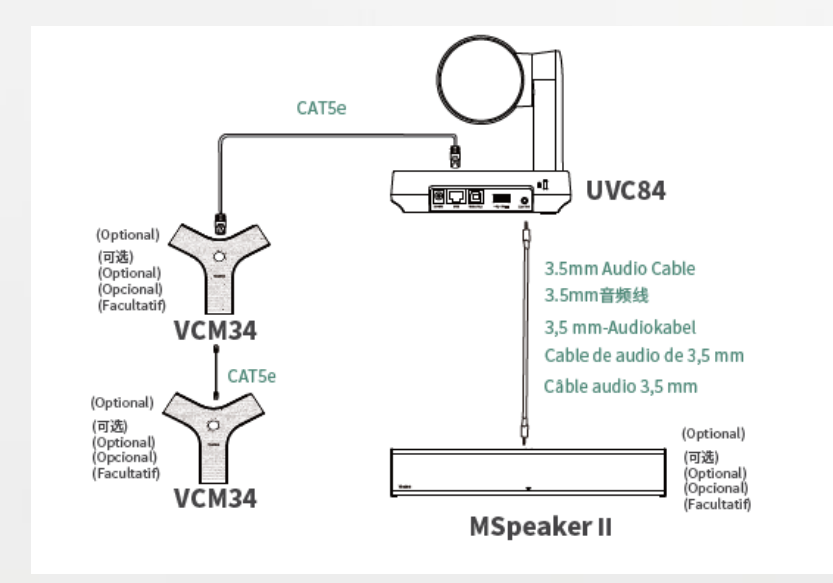

<https://support.yealink.com/en/portal/docDetail?documentCode=559a71aca2a84450>

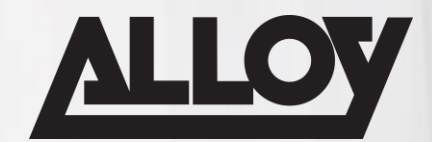

#### MVC6xx

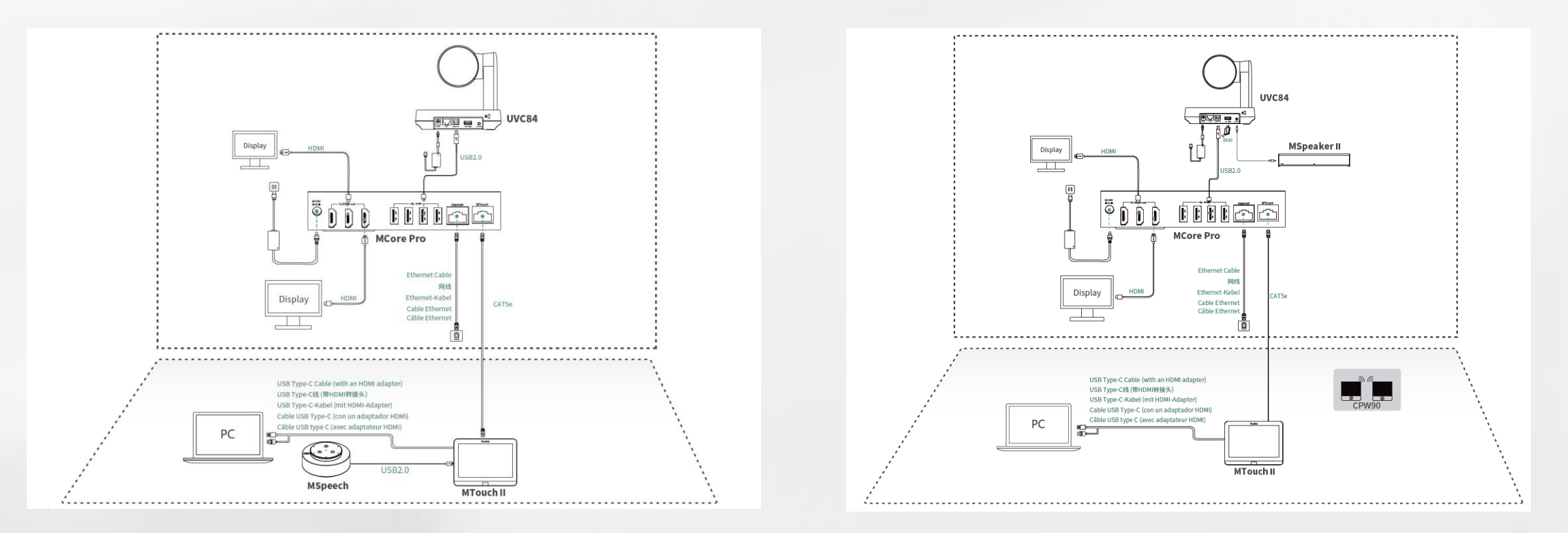

<https://support.yealink.com/en/portal/docDetail?documentCode=559a71aca2a84450>

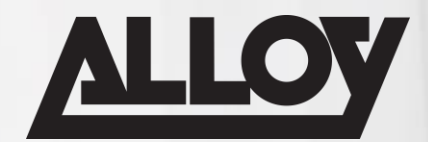

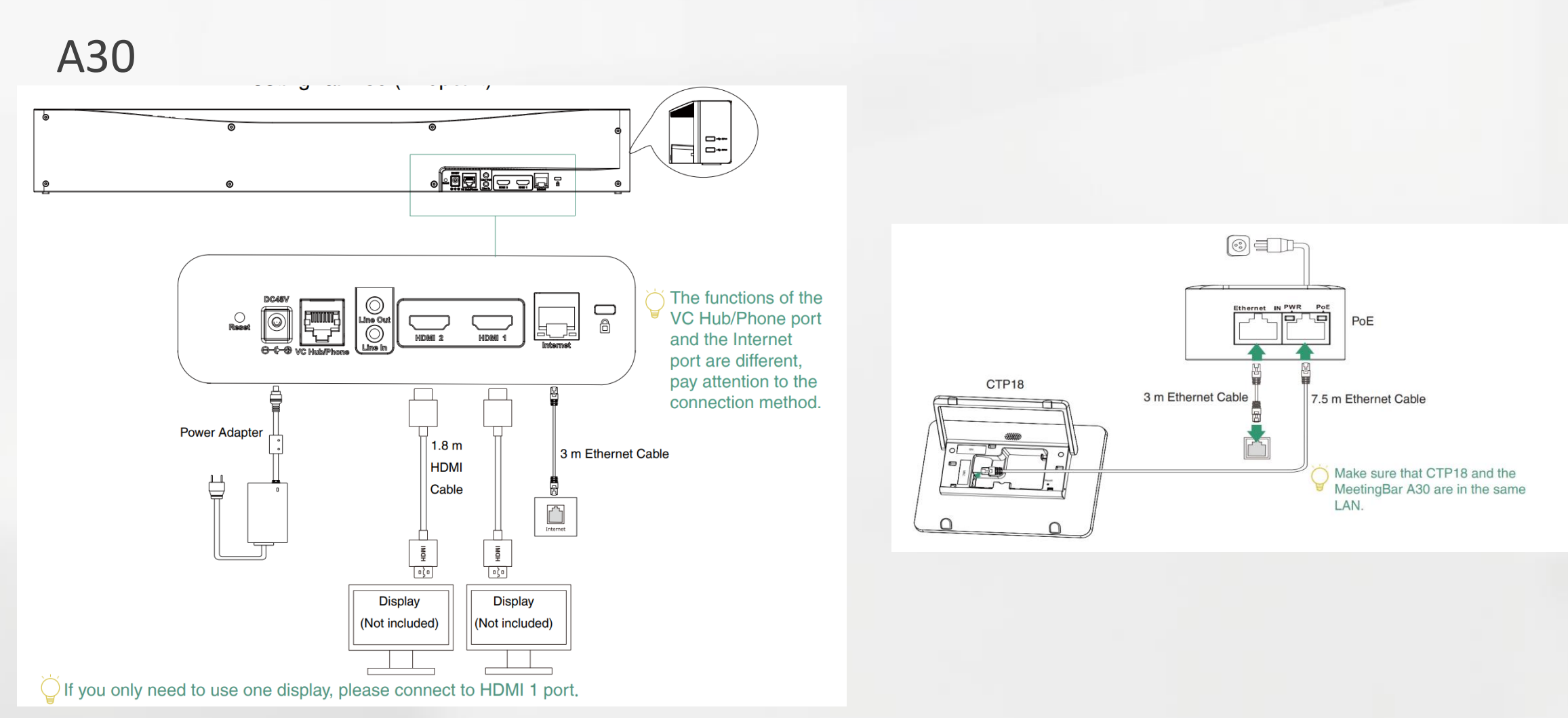

<https://support.yealink.com/en/portal/docDetail?documentCode=0452bf92a4e34e3a>

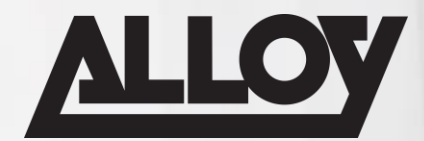

#### A20

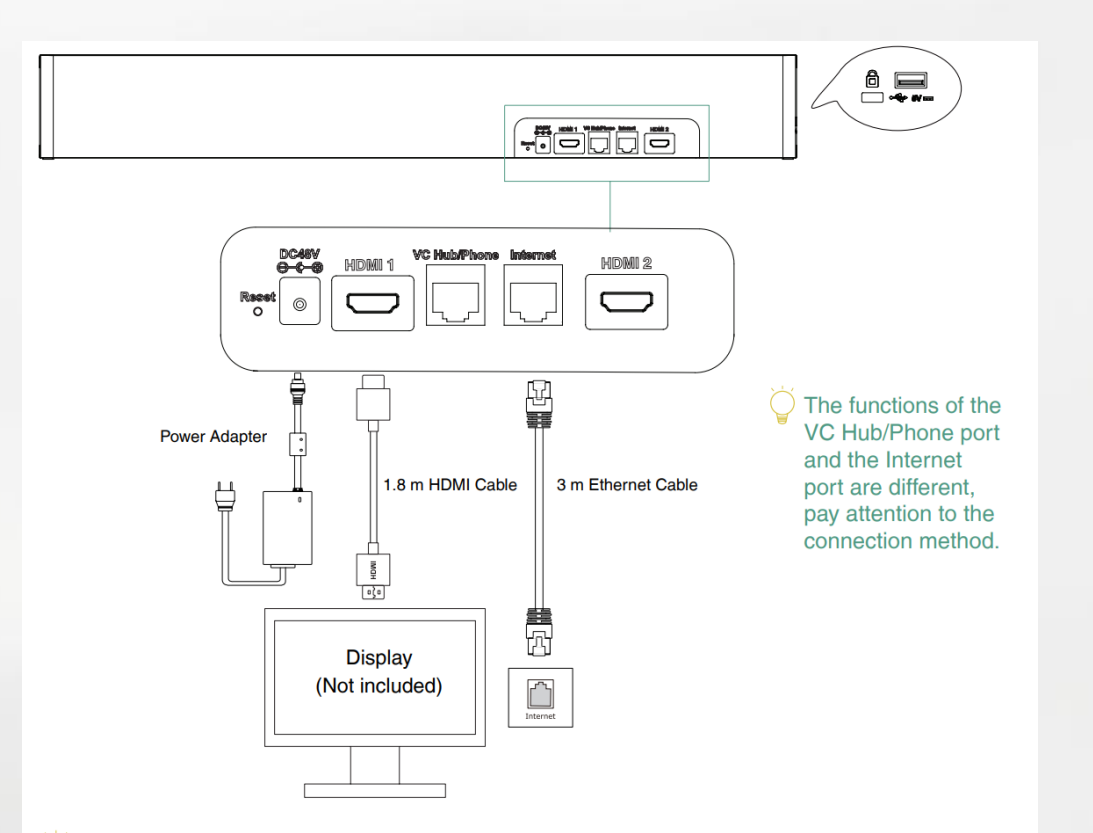

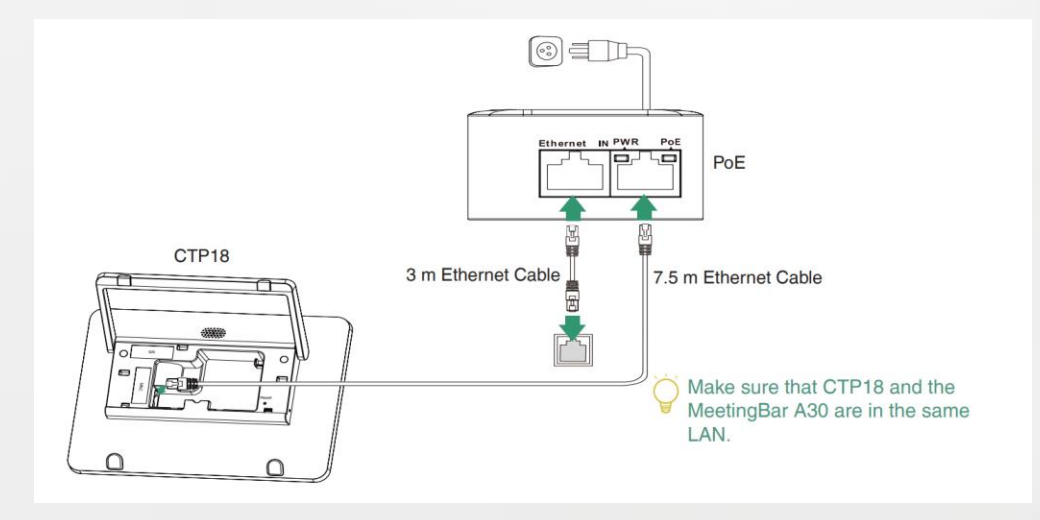

 $\bigcirc$  If you only need to use one display, please connect to HDMI 1 port.

#### <https://support.yealink.com/en/portal/docDetail?documentCode=b77a8134181448f0>

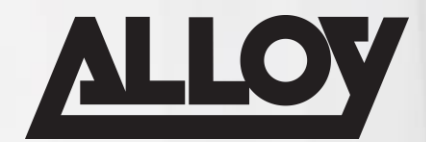

#### A10

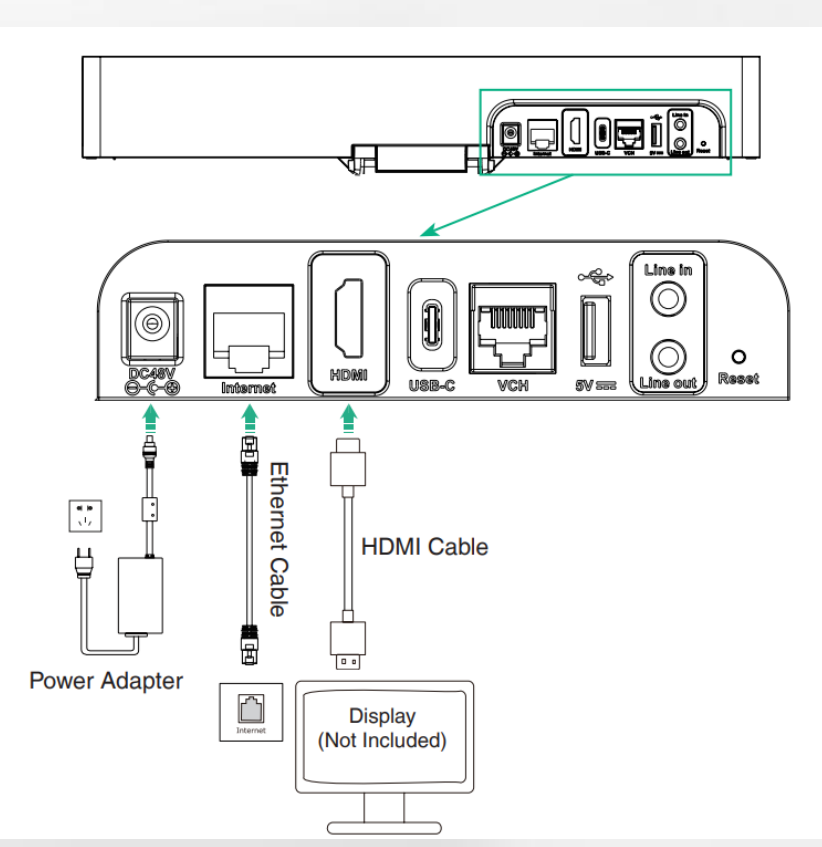

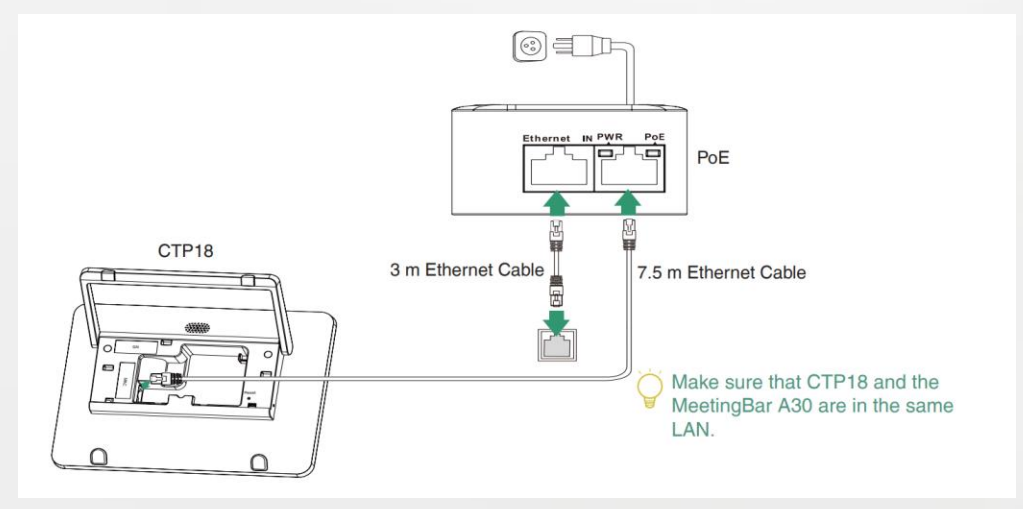

<https://support.yealink.com/en/portal/docDetail?documentCode=afacd578183649f8>

### BYOD Connection

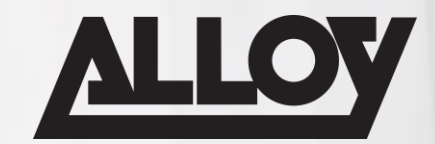

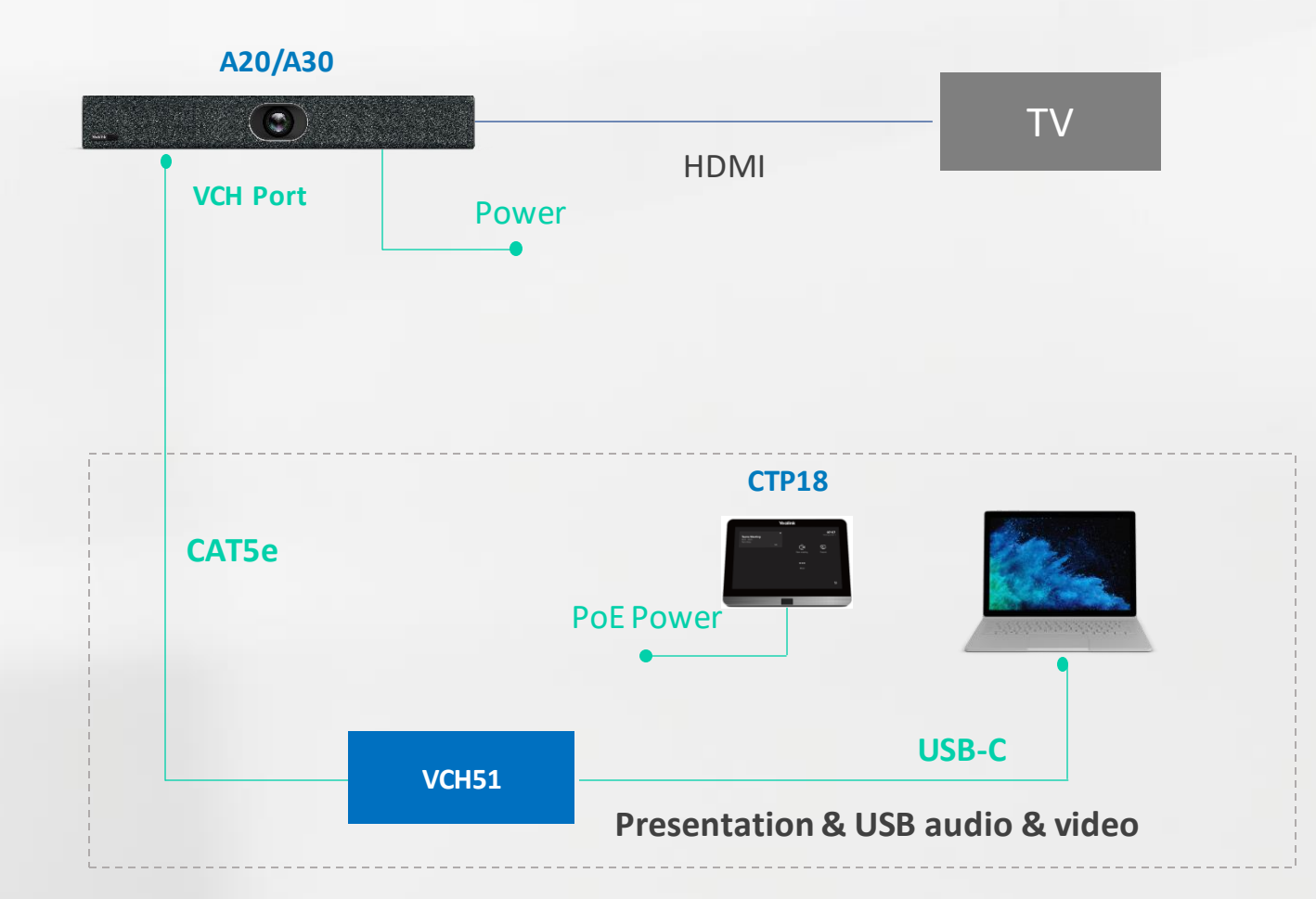

### BYOD Connection

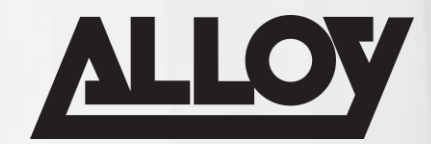

#### **UVC40 / UVC84**

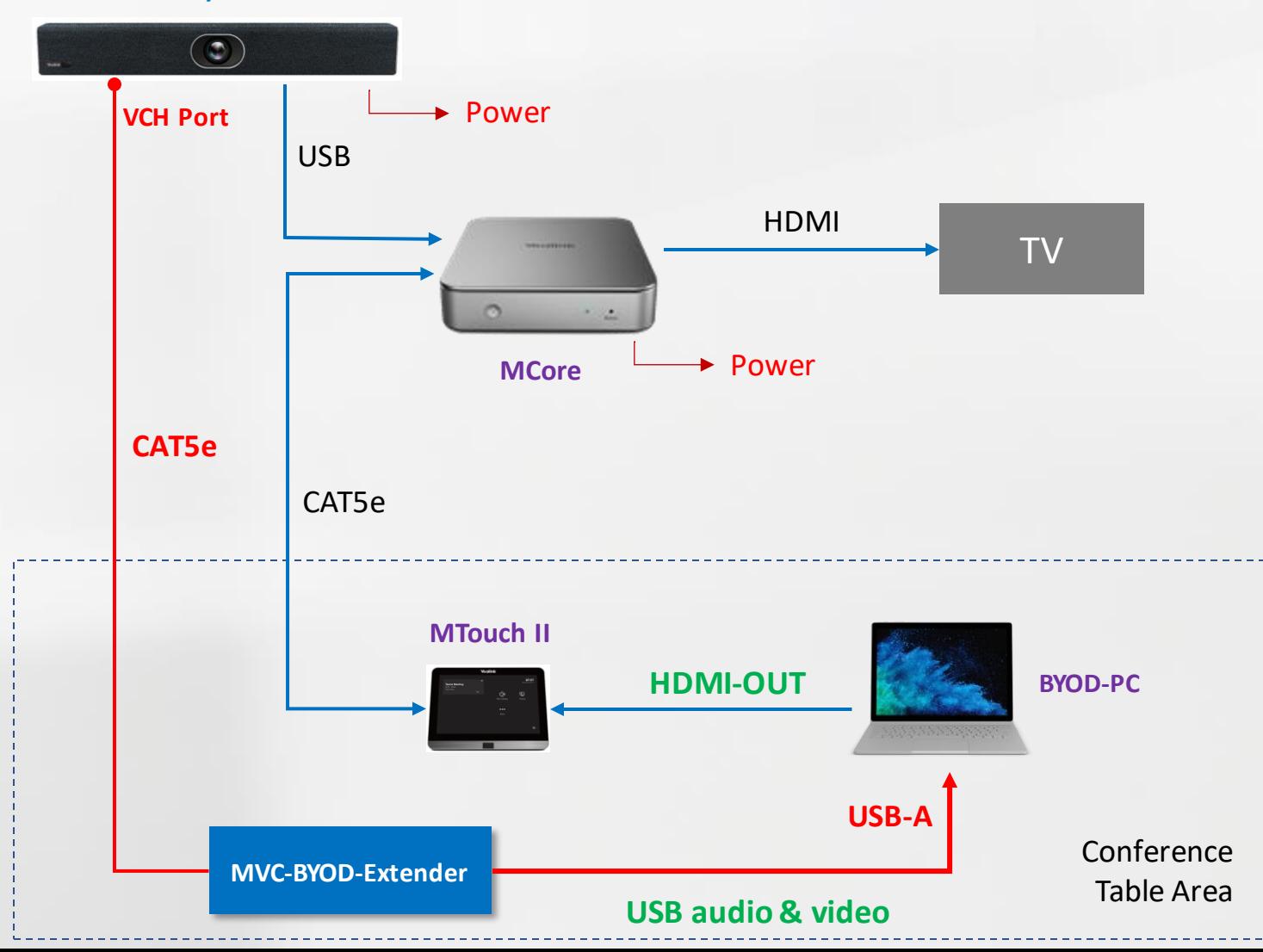

### Third Party DSP Connection

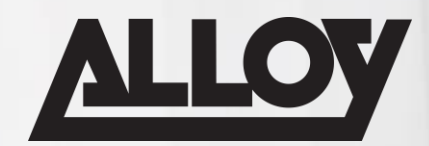

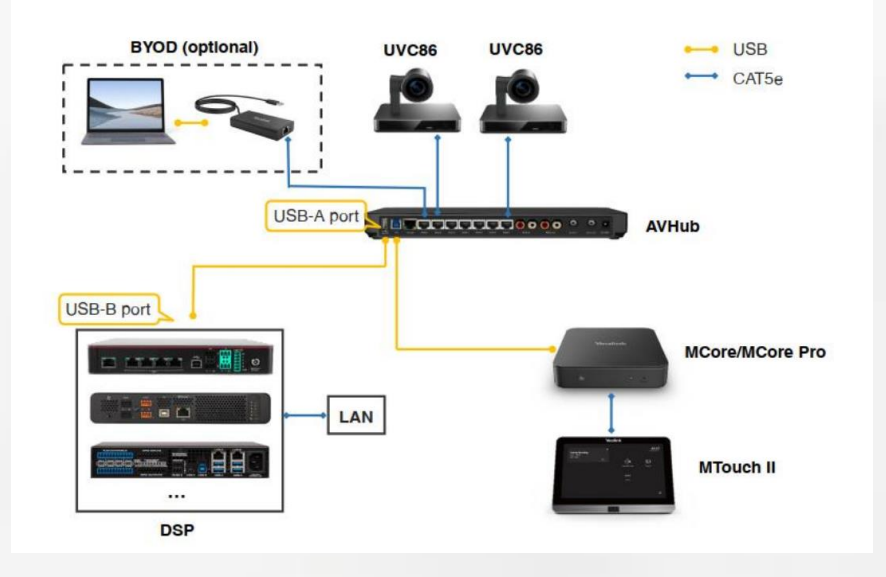

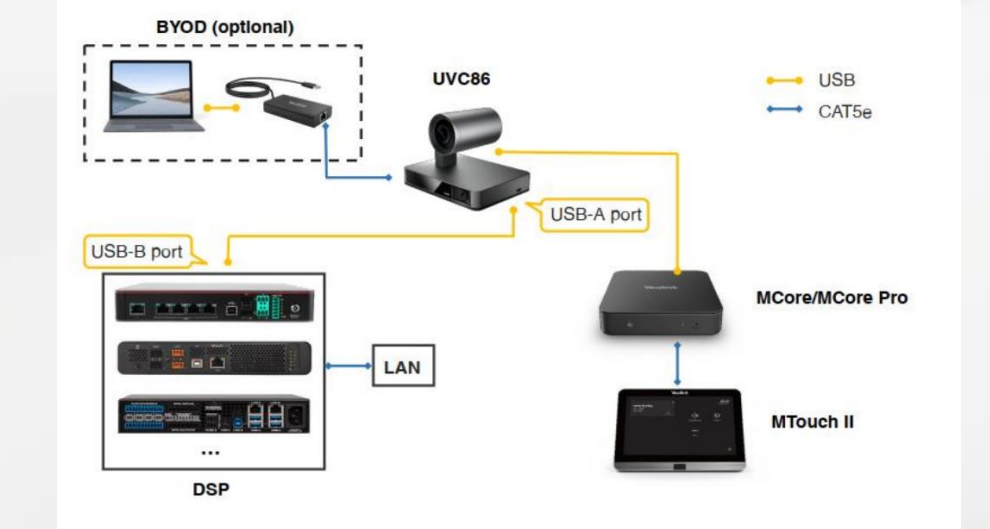

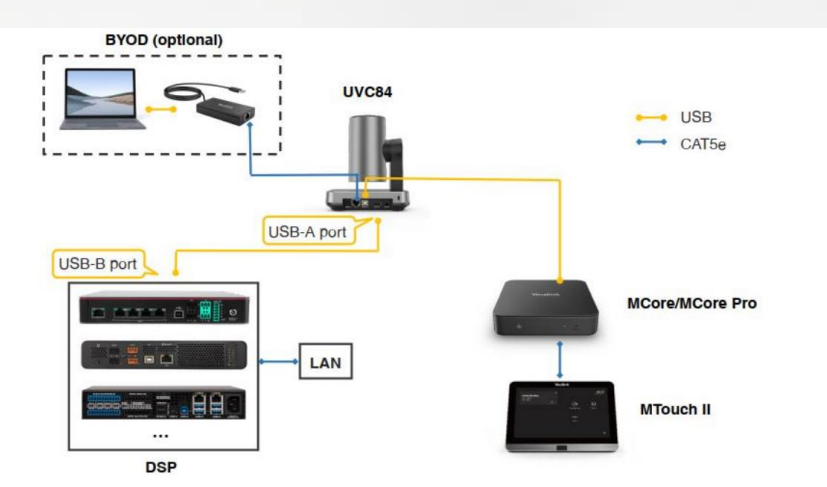

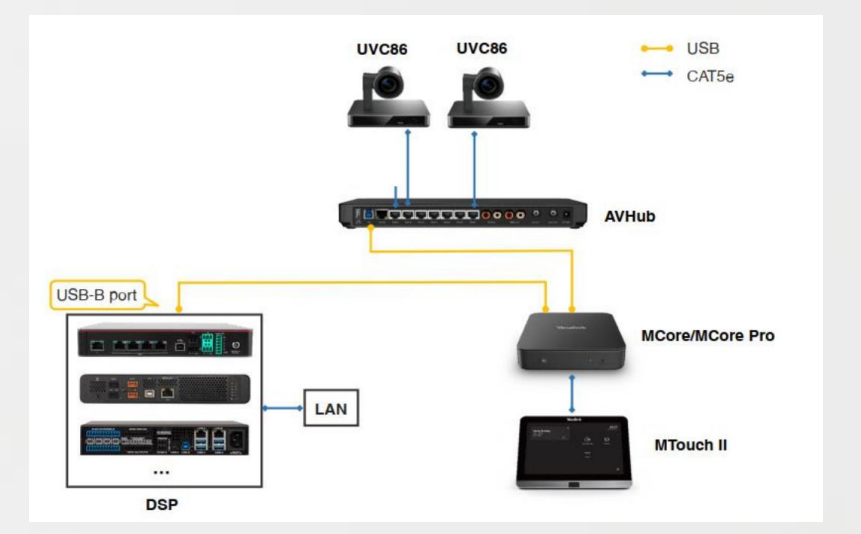

### Teams Rooms Configuration - Windows

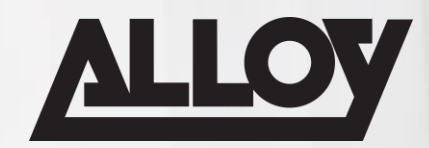

■ Once your MVC kit is setup and connected per the previous connectivity diagrams, its now time to power on your system. Initially you will have a couple of language and location settings that will need to be configured. Once configured you will be presented with the initial MTR application setup screen.

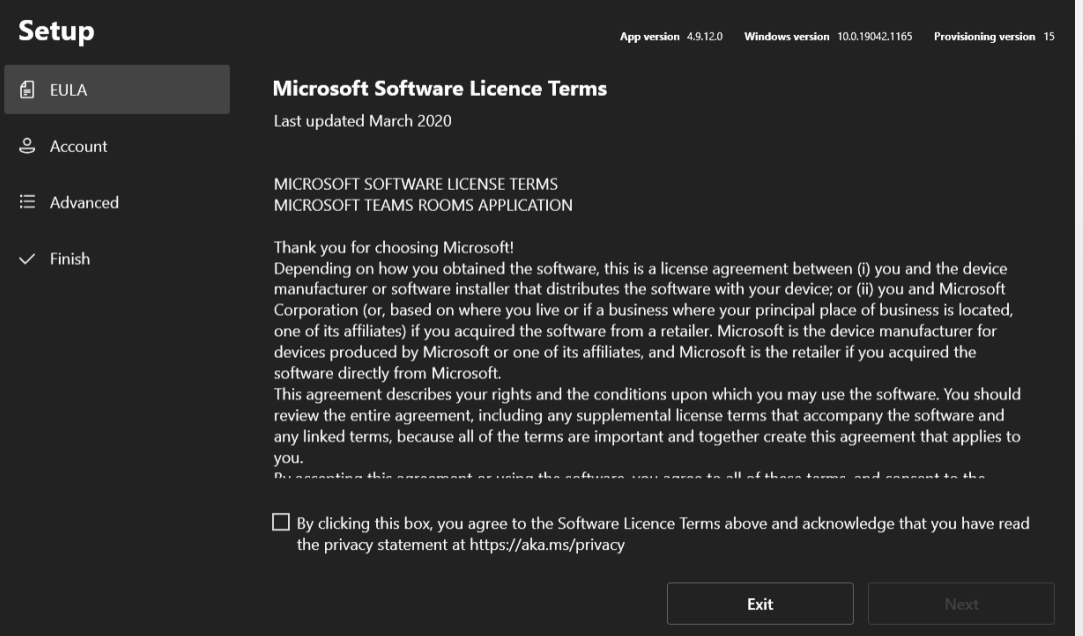

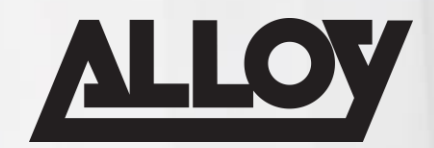

■ Now we will enter the username and password that we created earlier in Microsoft 365 Admin Centre. Depending on your use case select the required meeting mode from the dropdown box. If only using Teams, select Microsoft Teams only. If required, please enable Modern Authentication and click Next.

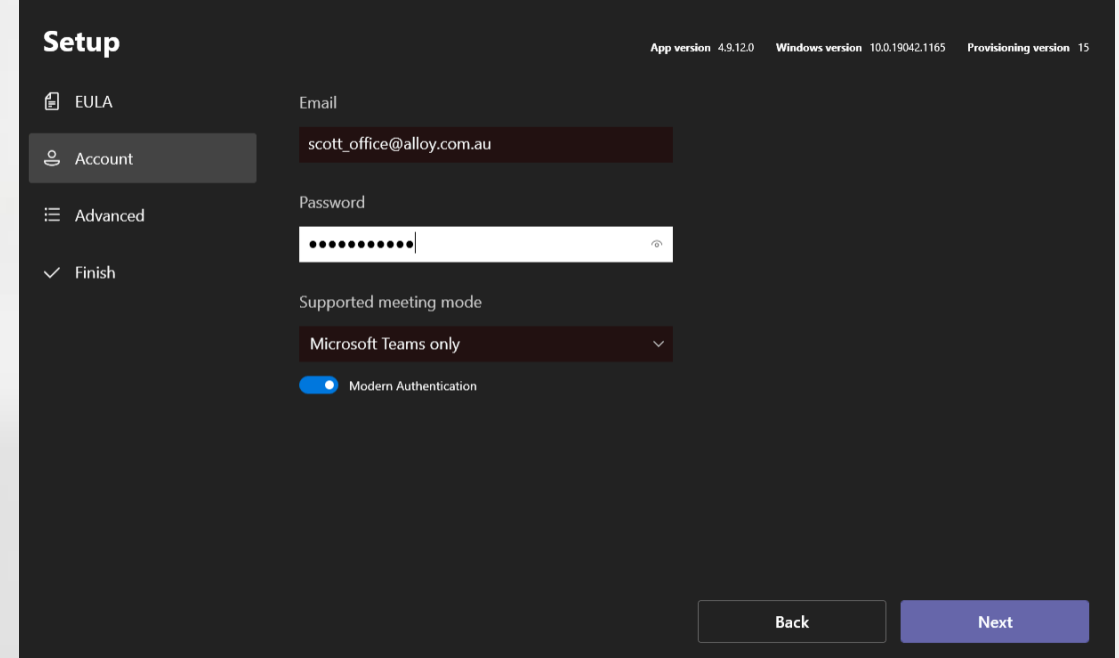

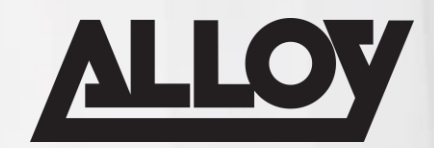

■ If you are using an on-premise Exchange server that requires a different sign-in address, this can be entered here. If you need to use optional domain logon or require your MTR to support multiple domains, this can be configured here. In most cases this section will not require any configuration. Click Next.

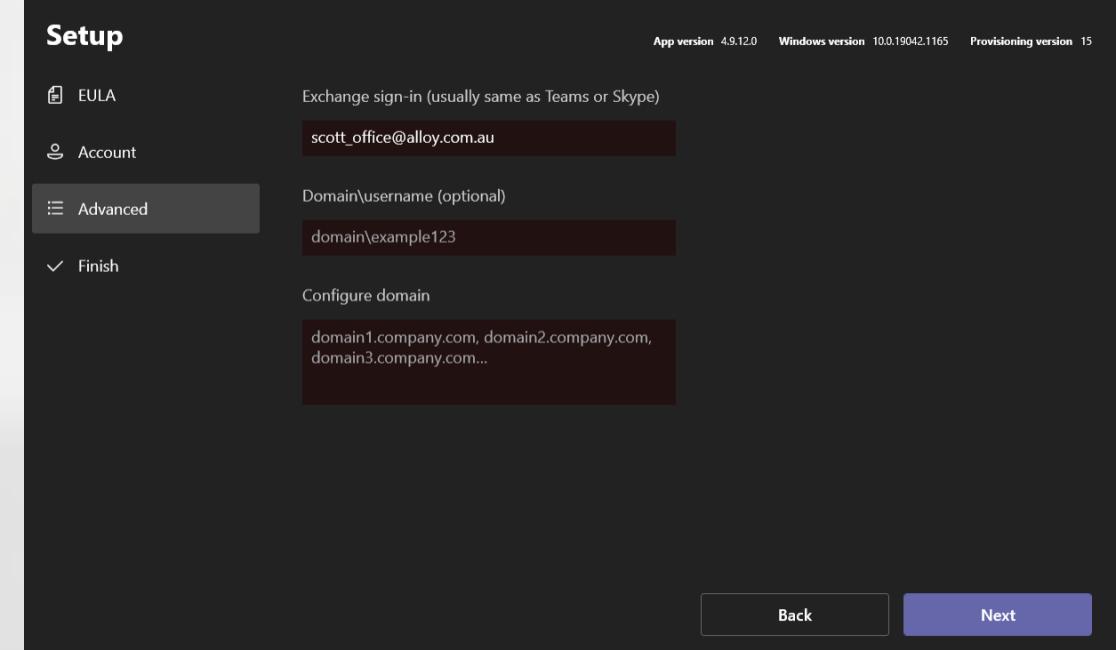

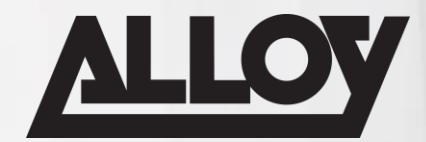

■ Initial setup is now complete. Click Finish.

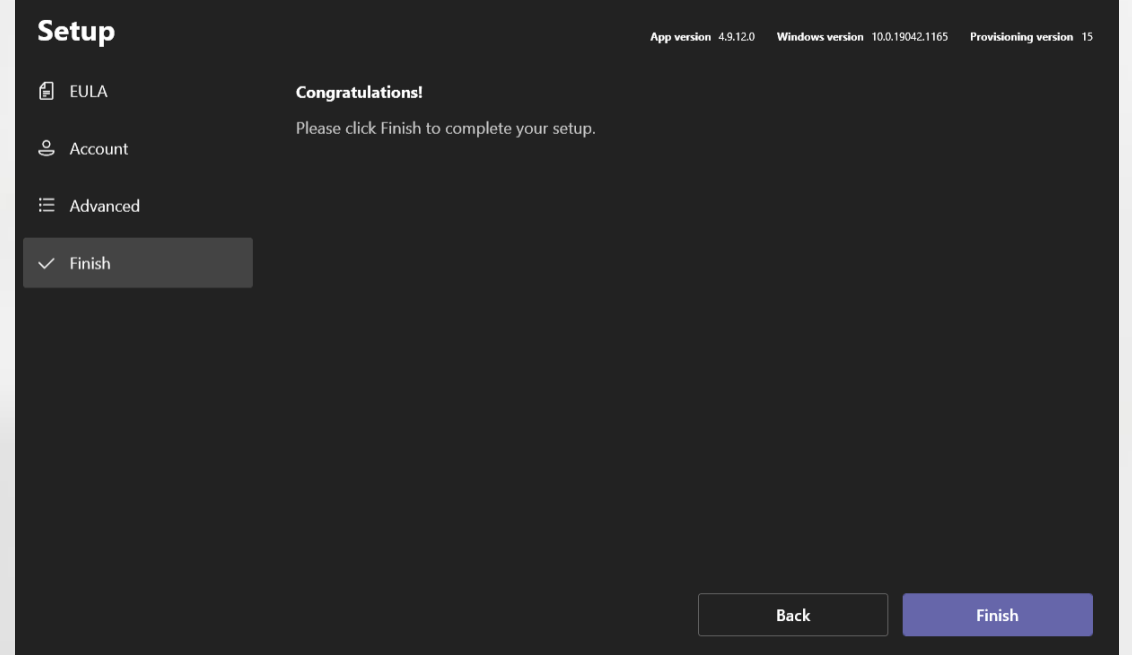

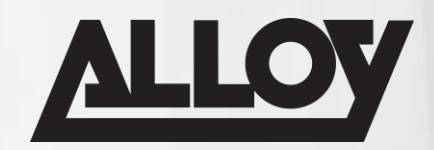

■ The system will now reboot, as long as all of your credentials are correct, the system will log in and you will be ready to start your first meeting.

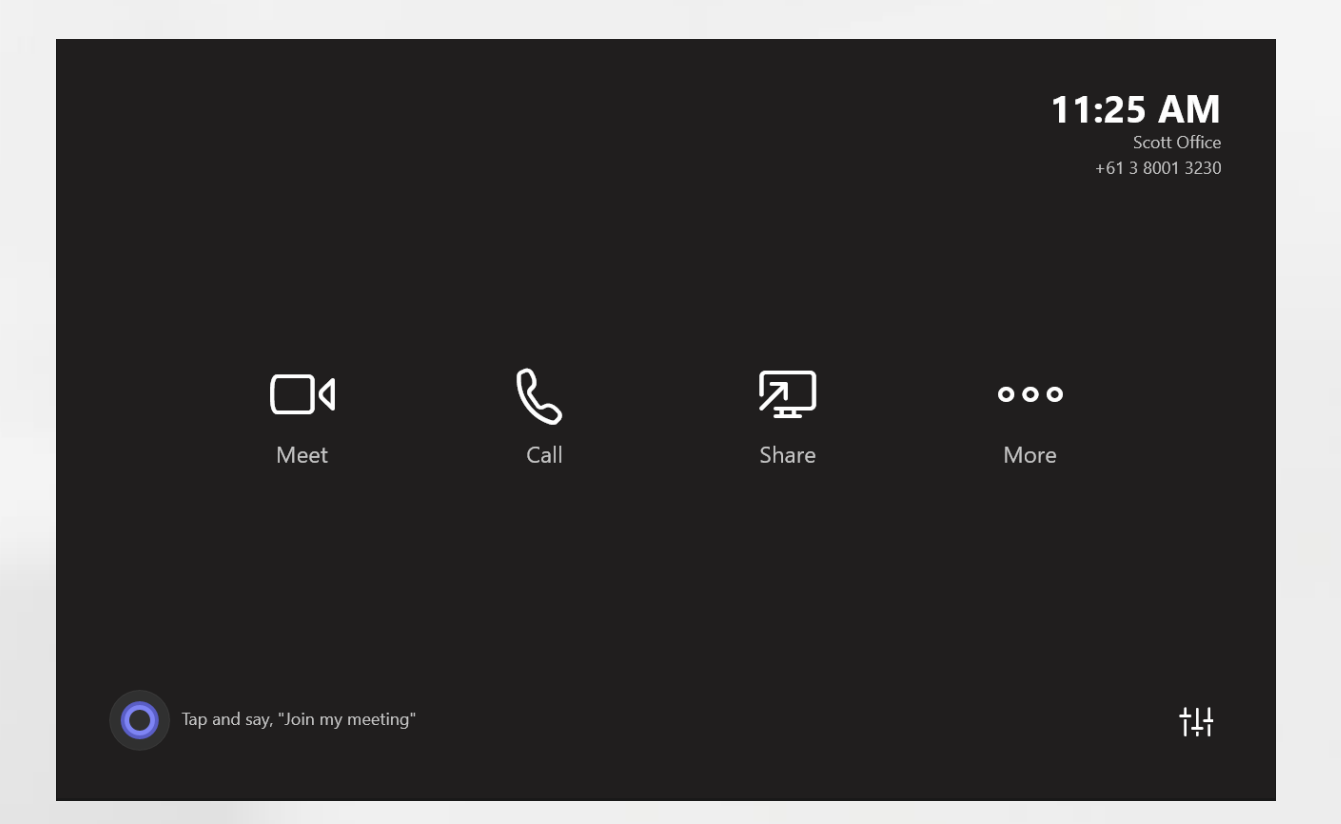

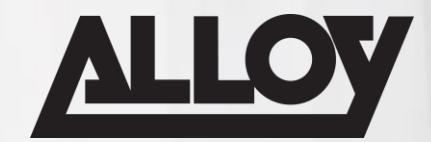

■ If using CTP18 the first thing we need to do, is pair the CTP18 to our Android Bar

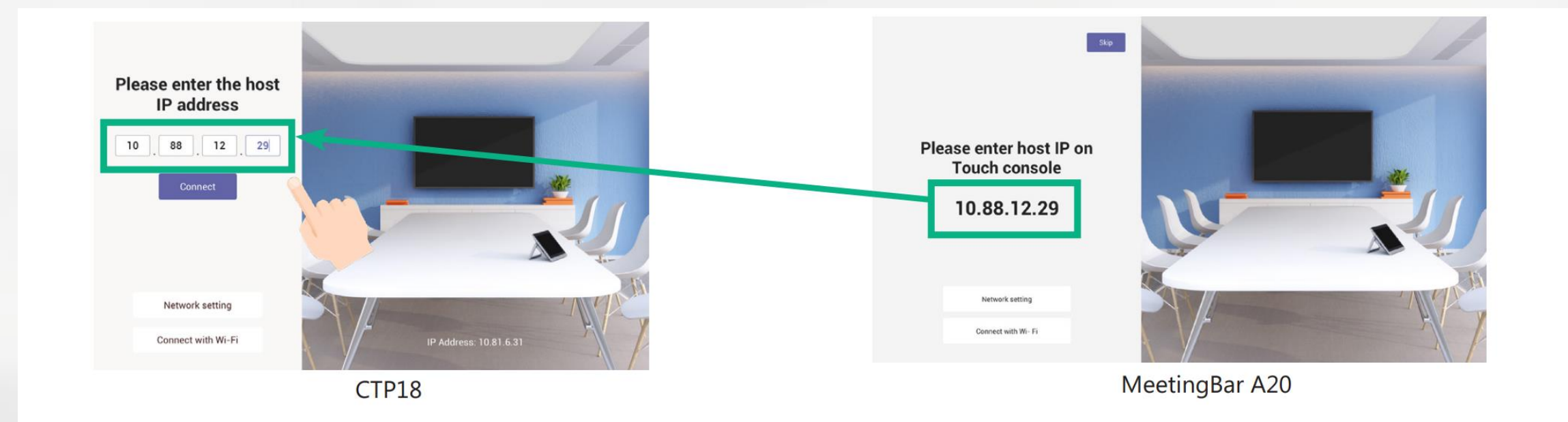

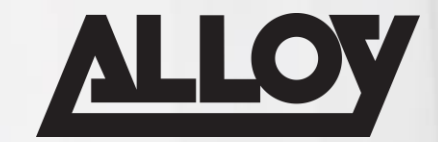

■ Next we set the language, Time Zone settings and select what UC Provider we will use

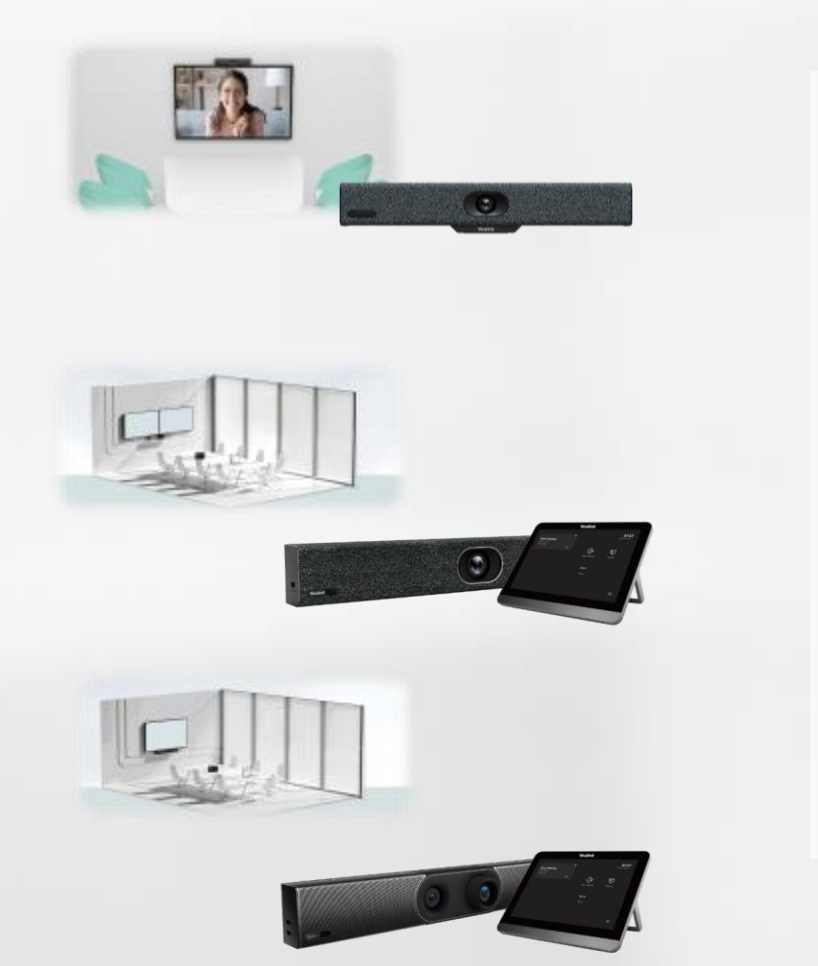

**UC provider** Please select a UC provider

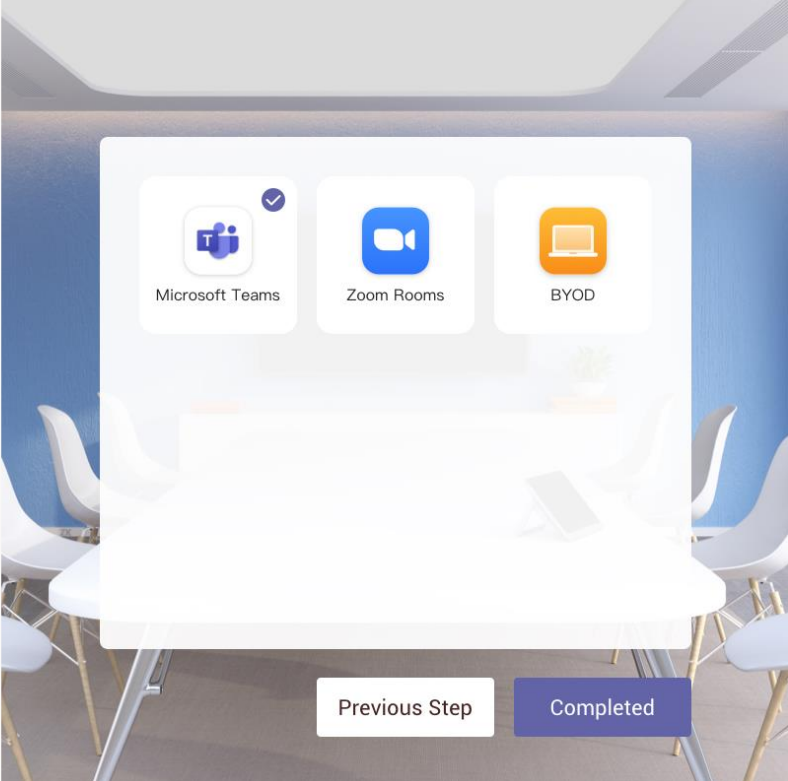

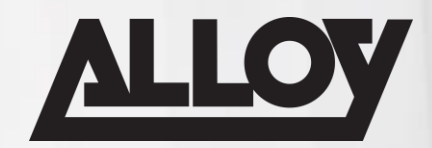

**If Teams, Sign in using credentials on the device, or via [https://Microsoft.com/devicelogin](https://microsoft.com/devicelogin) using the** code on the screen

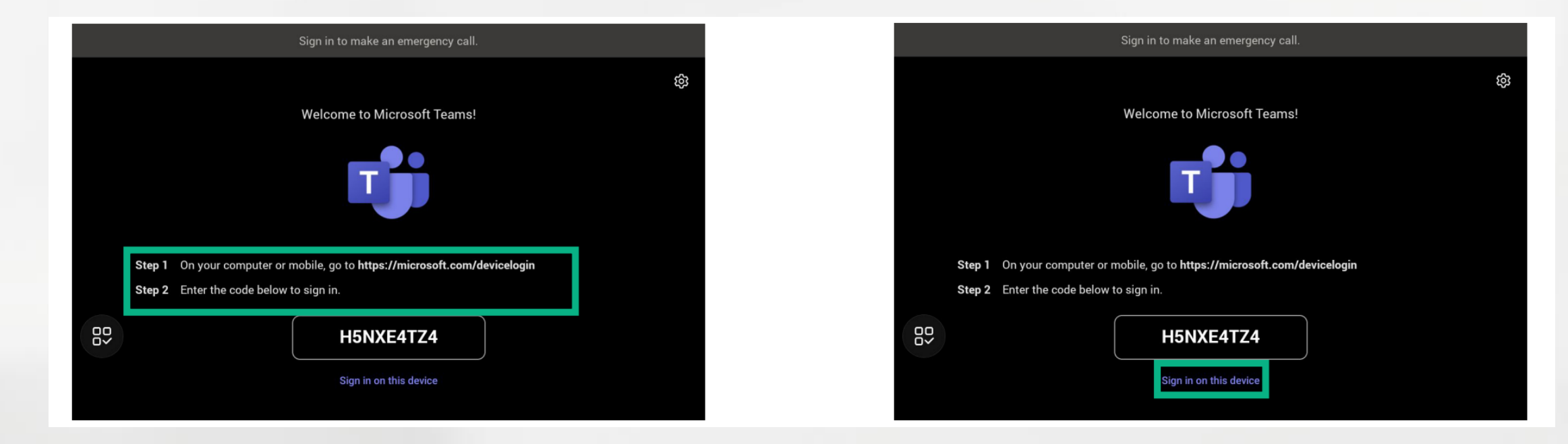

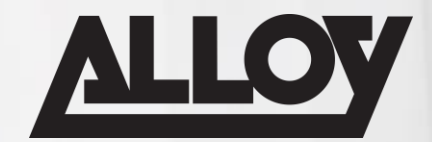

■ Use the following QR codes to watch pairing videos for each platform

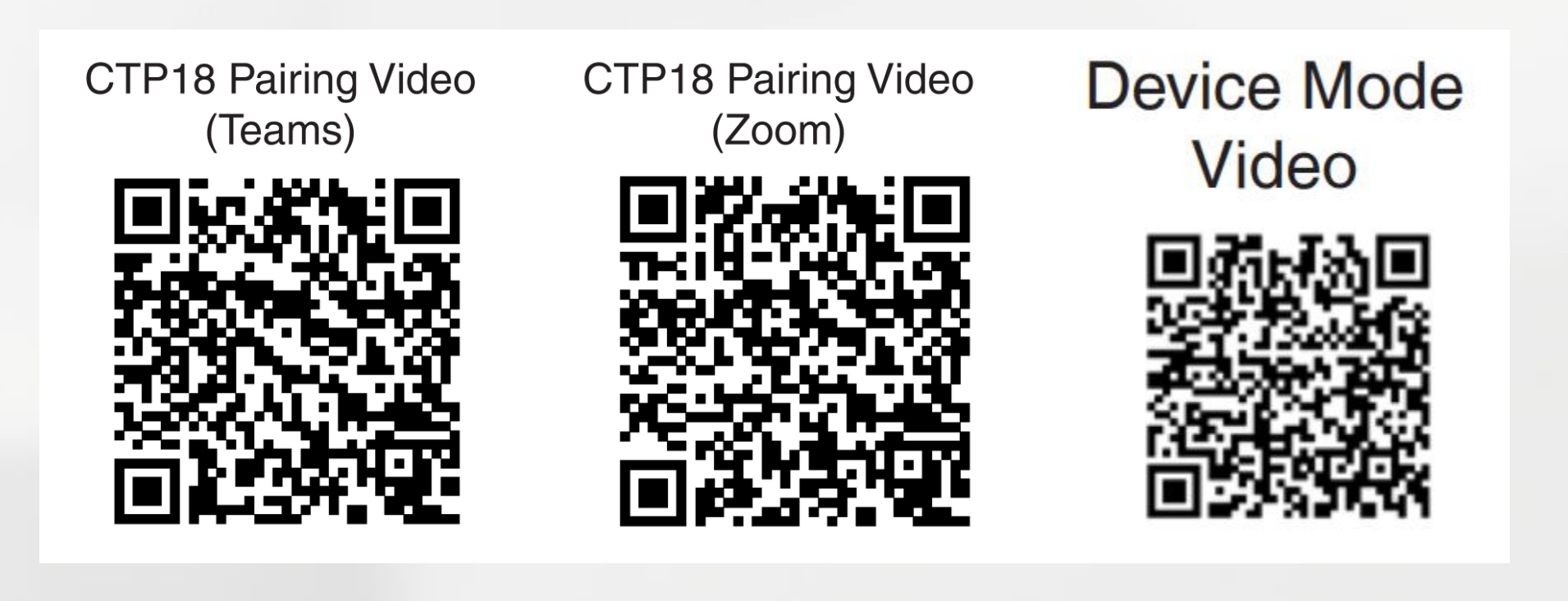

### Advanced Device Configuration

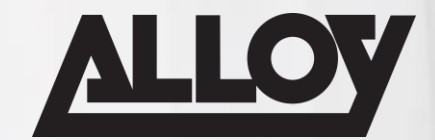

# LIVE DEMO

### Advanced Device Configuration

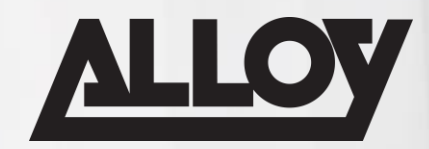

### Manual Update of Teams APP

- Download script from here:<https://go.microsoft.com/fwlink/?linkid=2151817>
- Save the script to a folder on the MTR
- Run Powershell with Administrator privileges
- Run the following powershell command: PowerShell -ExecutionPolicy Unrestricted "<path to script>" e.g. PowerShell -ExecutionPolicy Unrestricted "C:\Update\MTR-Update-4.15.58.0.ps1"

*Tip: the Skype user must remain signed in when running this script*

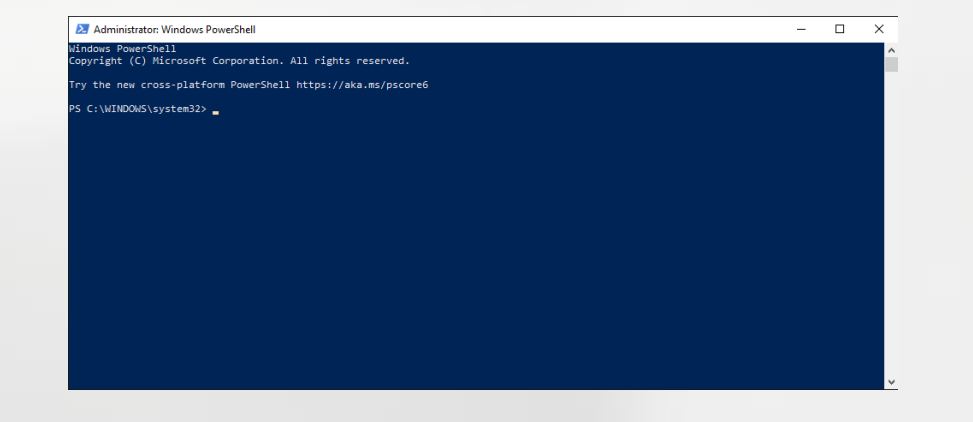

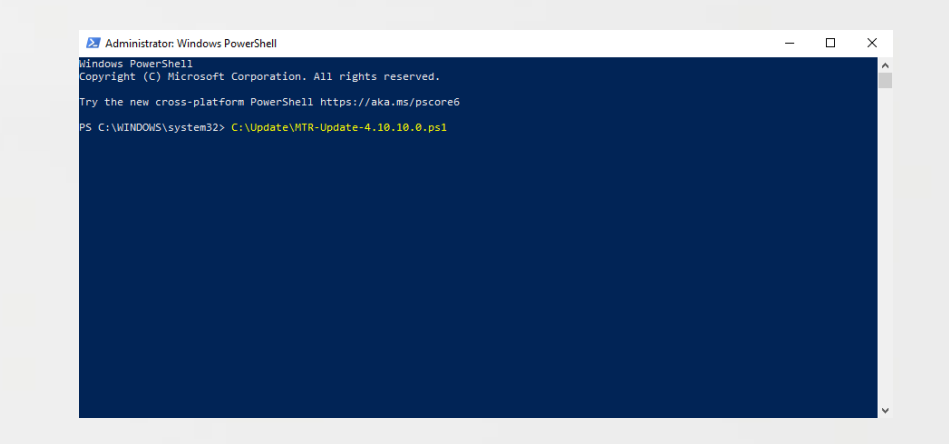

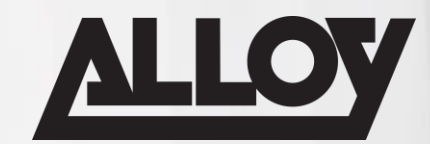

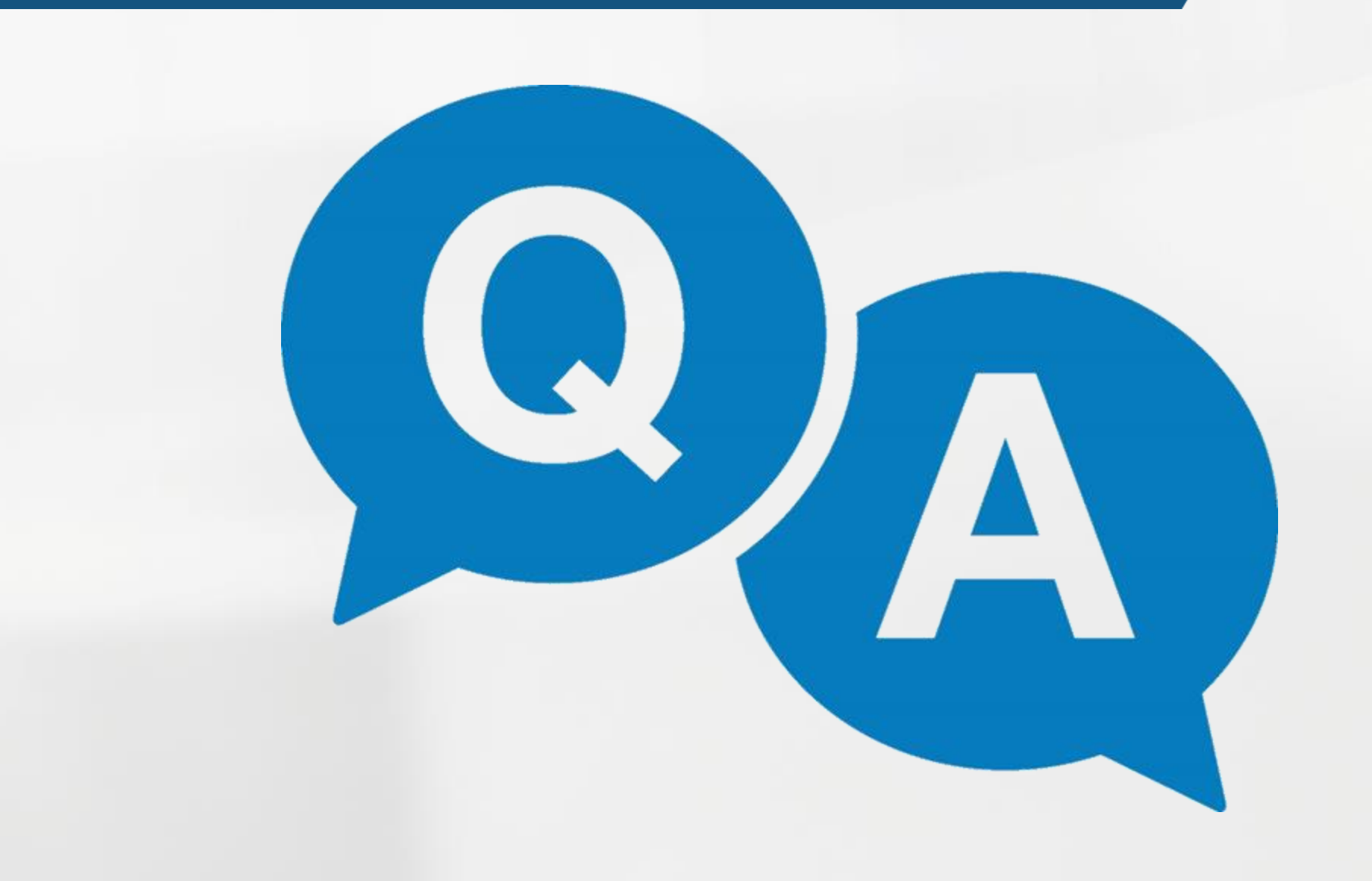